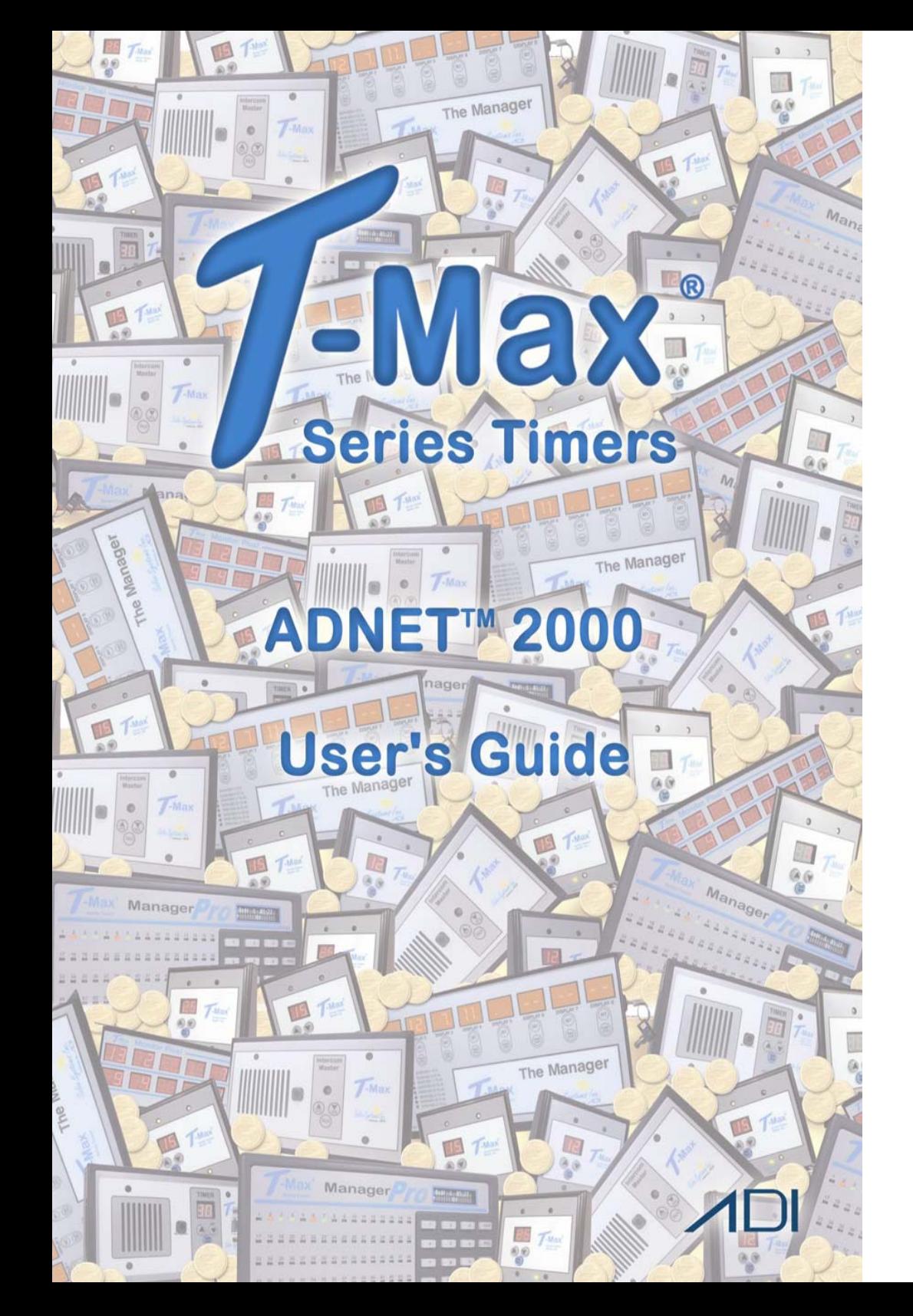

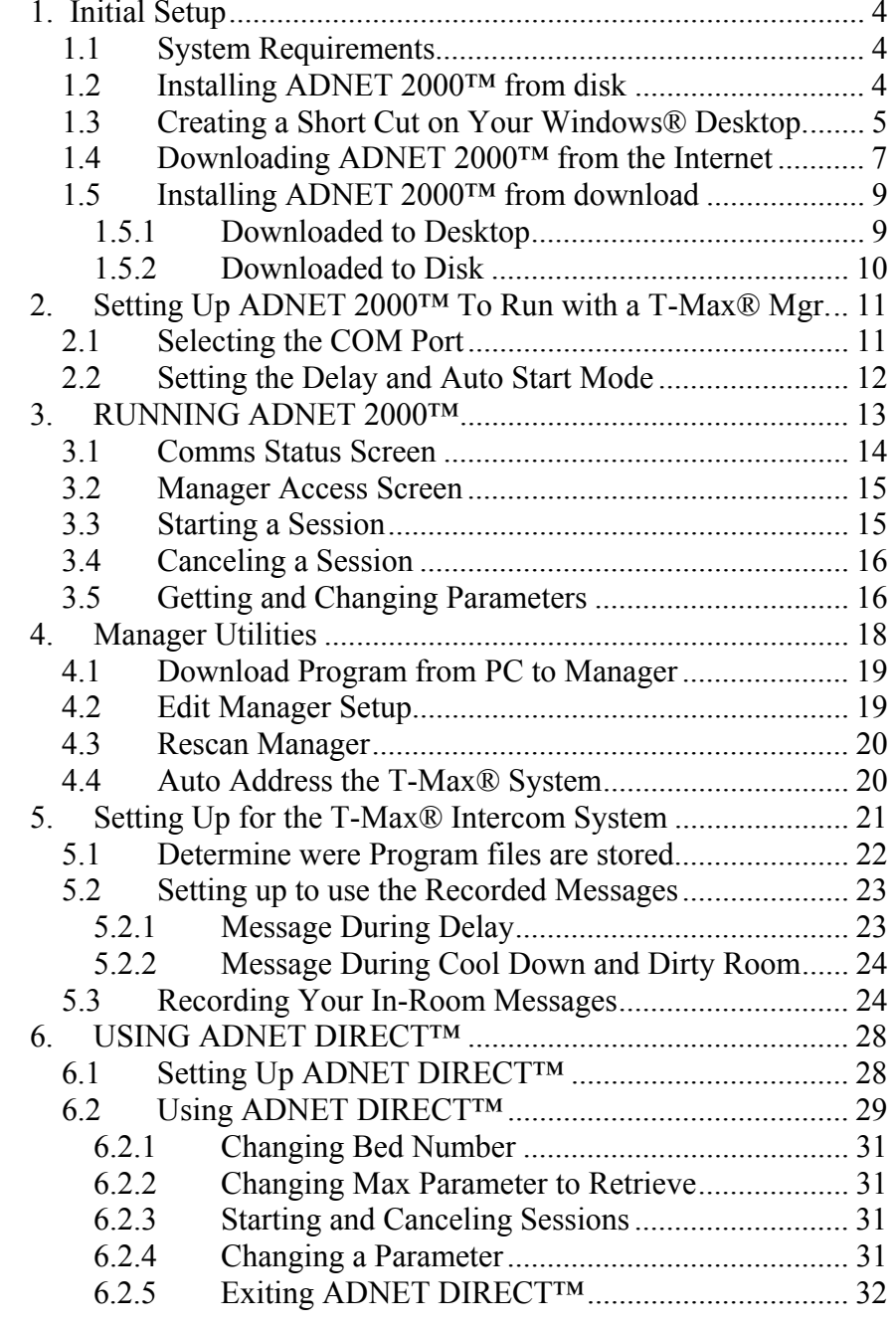

ADNET 2000 User's Guide Page Number 2

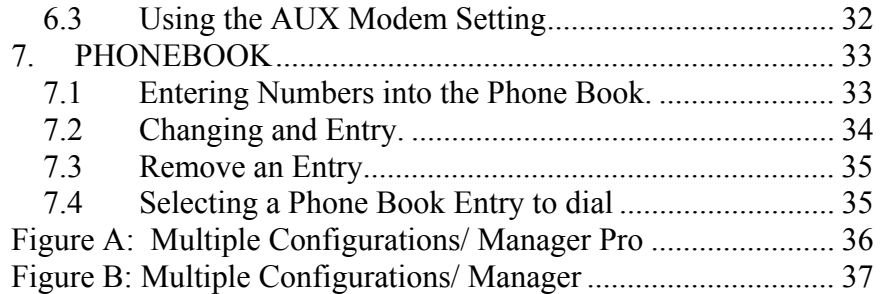

# **1. Initial Setup**

#### **1.1 System Requirements**

IBM Compatible 486, Pentium, Pentium II PC. Windows® 95/98, NT, XP, Me. 2 Megabytes free hard disk drive space.

# **1.2 Installing ADNET 2000™ from disk**

1) Place the ADNET 2000™ diskette in drive A.

2) Click "Start" with your left mouse button.

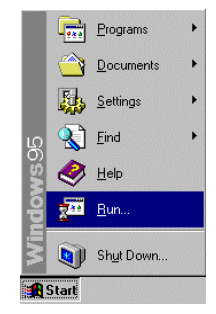

3) Click "Run" with your left mouse button.

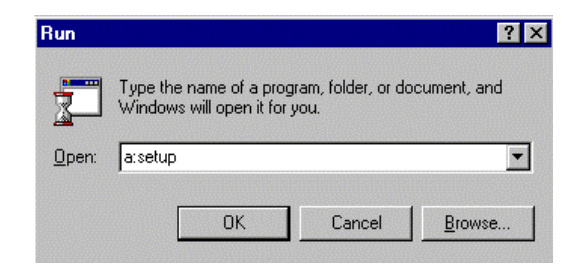

- 4) Type the following: a:setup.
- 5) Click OK (or press Enter).
- 6) Follow the directions on the screen.

#### (C) COPYRIGHT 2000 By Salon Systems, Inc.

The information in this manual is believed to be correct. However, Salon Systems, Inc. assumes no responsibility for any errors herein. This information is subject to change without notice, and should not be construed as a commitment by Salon Systems, Inc.

 $\overline{\phantom{a}}$  , and the contribution of the contribution of the contribution of the contribution of the contribution of the contribution of the contribution of the contribution of the contribution of the contribution of the

- **1.3 Creating a Short Cut on Your Windows® Desktop.** 5) Click Browse. A Browse window will appear.
	- 1) Place your mouse anywhere on the desktop screen. Make sure it is not over an existing Icon.

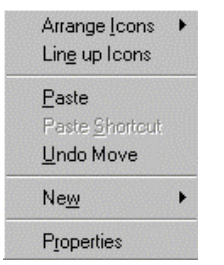

- 2) Click the right mouse button. A window will appear.
- 3) Move the mouse pointer to New. A second window will appear.

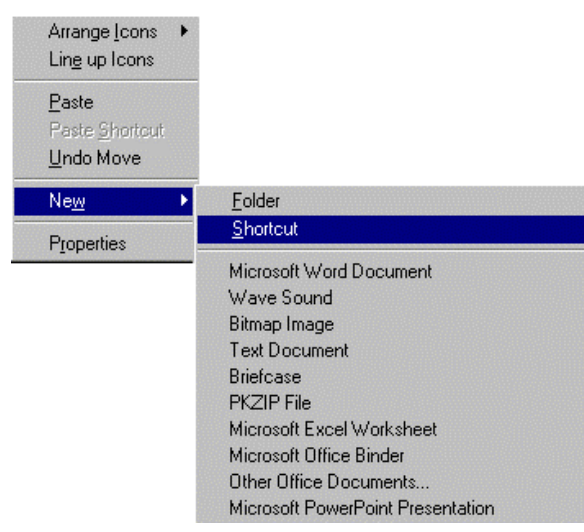

4) Move the mouse to Shortcut and click it with your left mouse button. A Create Shortcut window will appear.

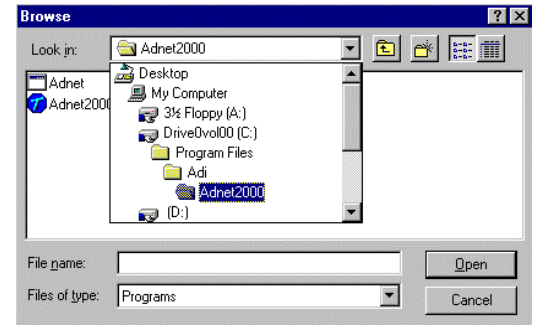

6) Double click the folder that you installed ADNET 2000™ into with your left mouse button.

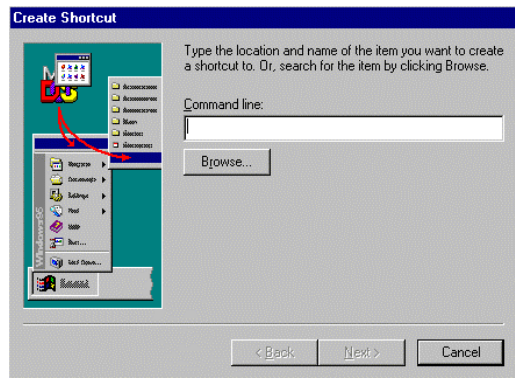

The factory default folder is c:\program files\adi\ADNET2000**.** This is the folder the ADNET 2000™ files will be under.

<span id="page-3-0"></span>7) Double click the ADNET 2000™ icon with your left mouse button. The Create Shortcut window will reappear.

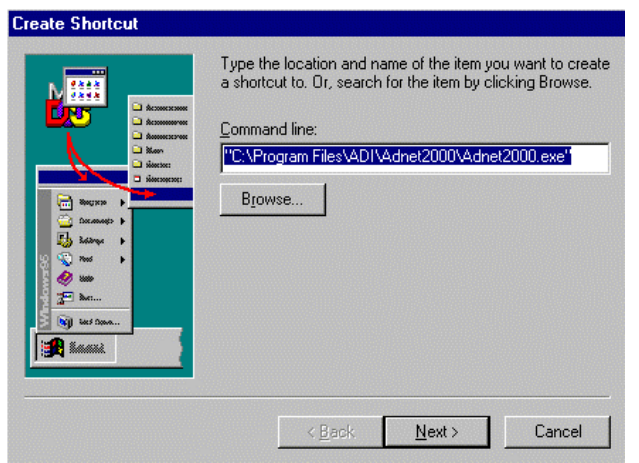

- 8) Click "Next" with your left mouse button.
- 9) Click "Finished" with your left mouse button.
- 10) The ADNET 2000™ icon will appear where you placed your mouse in Step One above.

# **1.4 Downloading ADNET 2000™ from the Internet**

- 1) Open Internet Explorer.
- 2) Under the Address bar at the top of the screen, type in the website address [www.appdig.com](http://www.appdig.com/). The Applied Digital home page will be displayed.
- 3) With the left mouse button, click on "T-Max."
- 4) Click on "Manuals."
- 5) Click on "T-Max ADNET 2000 Utility Software."
- 6) Choose your download location. If you are running ADNET 2000™ from that computer, choose the prompt for "Run this program from current location." If you will be running ADNET 2000™ from a different computer, choose the prompt for "Save this program to disk. Click "OK."

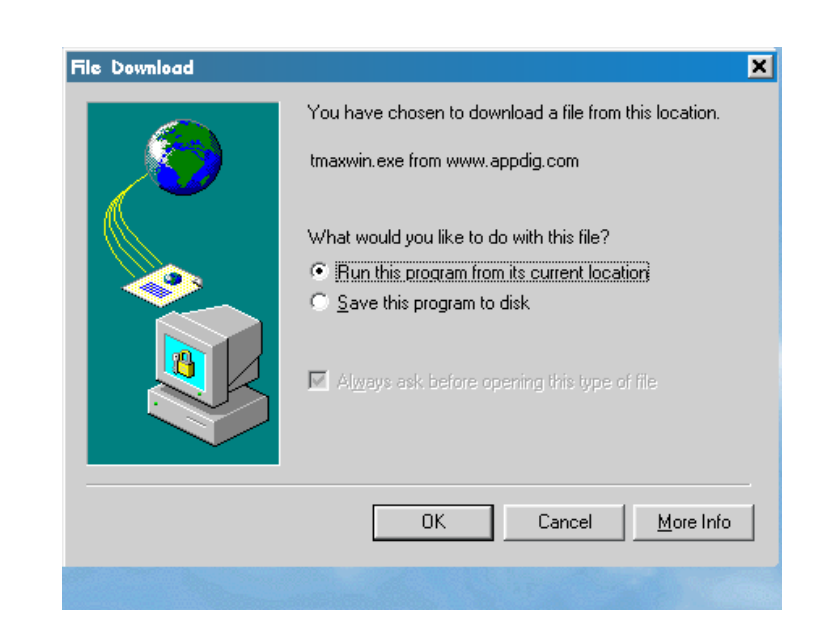

- 7) Your computer will begin downloading the file. This may take a few minutes, depending upon the speed of your internet connection.
- 8) Once the file is downloaded it will need to be extracted. The following screen will appear:

<span id="page-4-0"></span>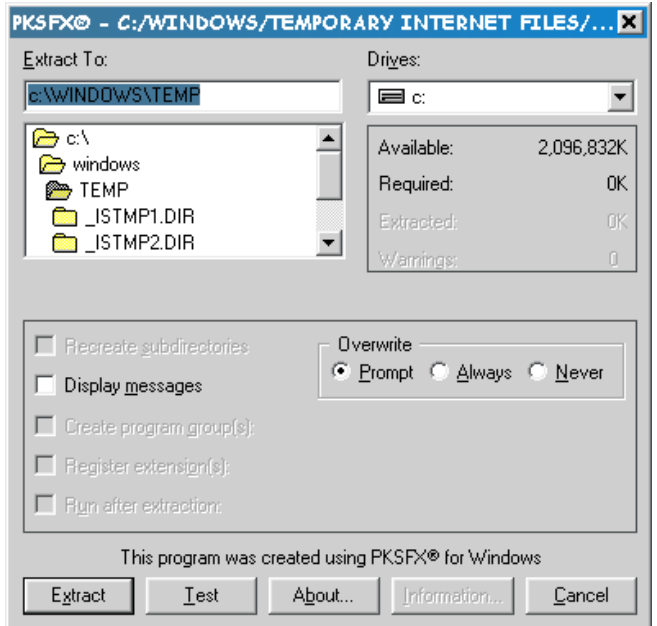

- 9) With your left mouse button, click on "Extract."
- 10) ADNET 2000™ has now been downloaded. Close Internet 6) Double click on the computer icon "SETUP.EXE." Explorer. 7) Your computer will begin the setup for ADNET  $2000^{TM}$ .

# **1.5 Installing ADNET 2000™ from download**

#### **1.5.1 Downloaded to Desktop**

- 1) On your desktop, with the left mouse button, double click on I.5.2 Downloaded to Disk<br>
"My Computer."<br>
Double click on "C: Drive"<br>
<sup>1</sup> Ouble click on "C: Drive"
- 
- 3) Double click on the folder "Program Files." 2) Double click on "My Computer." (3) Double click on "A: Drive."
- 
- 4) Double click on the folder "ADI."<br>
5) Double click on the folder "Adnet 2000." The following and a support of the same section of the folder "A<br>
4) Double click on "tmaxwin.exe." 5) Double click on the folder "Adnet 2000." The following 4) Double click on "tm<br>
options will appear: 5) Click on "Extract." options will appear:

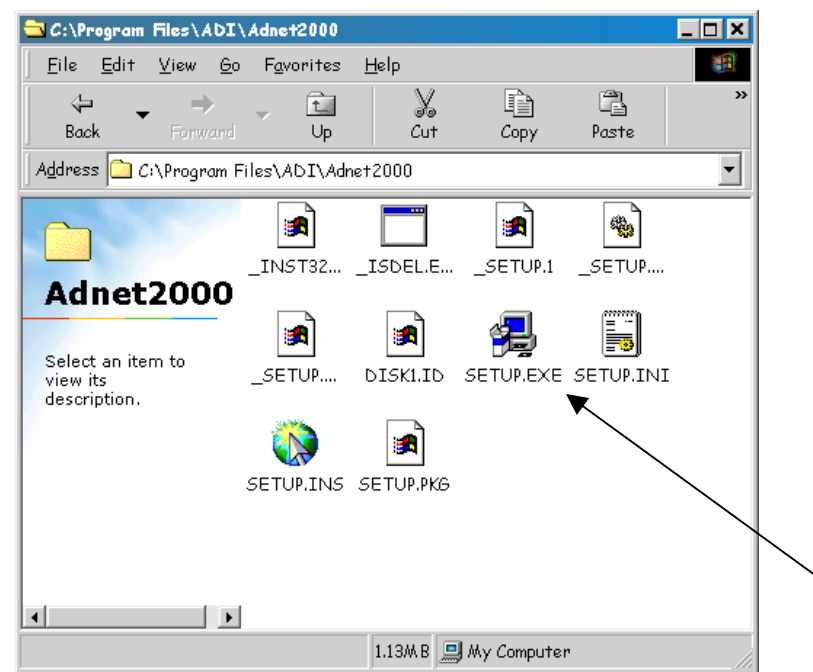

- 
- Follow the prompts to install. Click on "Next," enter name and company name, and continue through the setup. ADNET 2000™ is now installed on your computer. Refer to Section 1.3 to create a shortcut on your desktop or click on the "Start Menu," "Programs," "Adnet 2000."

- 
- 2) Double click on "C: Drive." 1) Insert the disk into proper disk drive.<br>
2) Double click on the folder "Program Files." 2) Double click on "My Computer."
	-
	-
	-
	- 6) Refer to section 1.5.1 and follow the instructions to complete installation.

# **2. Setting Up ADNET 2000™ To Run with a T-Max® Mgr. Setup Window**

Make sure ADNET 2000™ is properly installed and the icon is created as described above.

Double click the ADNET 2000™ Icon with your left mouse button. The ADNET 2000™ window will appear:

#### **ADNET 2000™ Window**

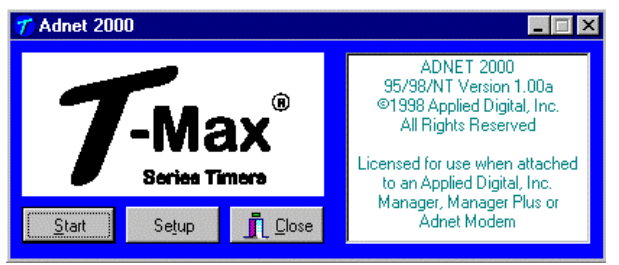

**Important: You cannot run more than one tanning program at the same time. If you have another tanning program running, you must close it before opening ADNET 2000<sup>TM</sup>. 2000<sup>TM</sup> 2000<sup>TM</sup> 2000<sup>TM</sup> 2000<sup>TM</sup> 2000<sup>TM</sup> 2000M 2000<sup>TM</sup> 2000<sup>TM</sup> 2000<sup>TM</sup> 2000<sup>TM</sup> 2000M 2000M 2000M 2000M 2000M 2000M 2000M 2000M 2000M 2000M**

#### **2.1 Selecting the COM Port**

Most computers have more than one Com Port on the back. In order for ADNET 2000™ to communicate with the T-max Manager®, the setting must be selected to tell the program to which Com Port the T-Max Manager® is connected.

 $\overline{\phantom{a}}$  , and the contribution of the contribution of the contribution of the contribution of the contribution of the contribution of the contribution of the contribution of the contribution of the contribution of the

1) Click Setup with your left mouse button. The Setup window will appear:

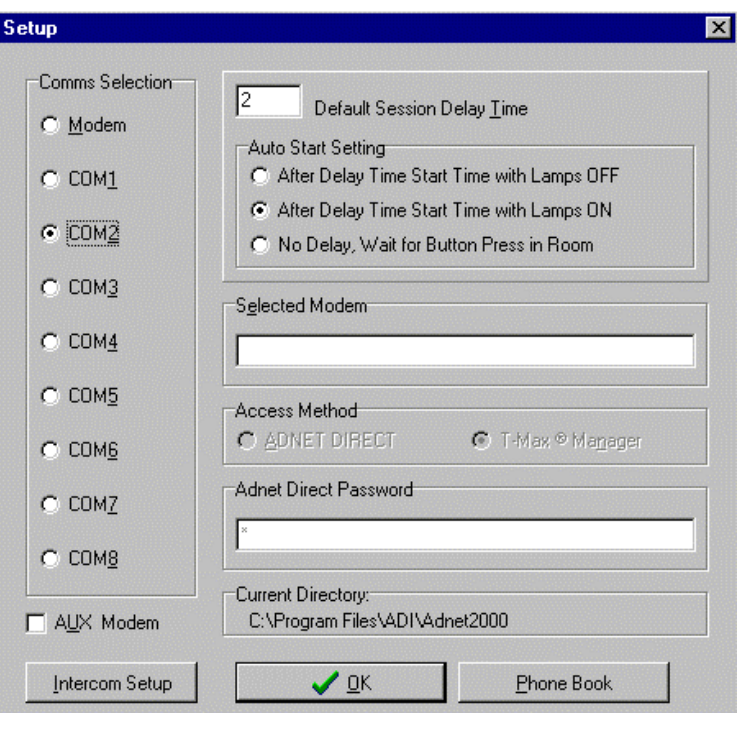

port you have selected.

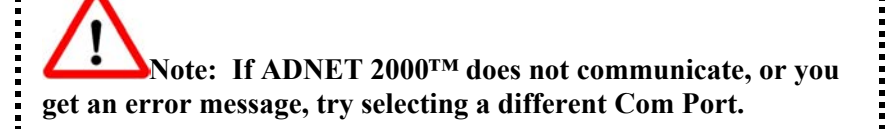

#### **2.2 Setting the Delay and Auto Start Mode**

1) Place the mouse in the window to the left of "Default Session Delay Time" and click the left mouse button. A flashing cursor will appear in the window.

<span id="page-6-0"></span>2) Use the Delete or Backspace key to delete the number **Comms Status Window** currently in the window and type in the desired delay time.

The longest the delay time can be is 10 minutes. If no delay time is desired (start session immediately) enter a 0. If infinite delay time is desired (allowing the customer as much time as they want to get undressed), go to Step 3.

3) In the Auto Start Setting window, place the mouse in the circle and click the left mouse button to set the Auto Start

 $\frac{\text{After Delay 1}\text{Im}\text{e}}{\text{Im}\text{e}}$  Start with Lamps OFF – After the delay time expires, the session time will start but the lamps will start but the lamps will start but the lamps will start but the lamps will start but the la not come on. The display on the timer will show the remaining session time. The Start/Stop button must be pressed to turn the lamps on.

After Delay Time, Start with Lamps ON - After the delay T-Max<sup>®</sup> Manager. time expires, the session time will start and the lamps will come on automatically. The display on the timer will show the remaining session time.

No Delay, Wait For Button Press in Room – The timer will show the session time in the room but will not count down. The Start/Stop button on the timer in the room must be pressed to energize the lamps and start the session time counting down.

4) Click OK. The ADNET 2000™ window will reappear.

# **3. RUNNING ADNET 2000™**

- 1) Make sure the T-Max® Manager is properly installed and connected to the computer. Refer to the T-Max® Manager User's guide and Section 2 above.
- 2) Click Start. The Comms Status and Manager Access Screens will appear.

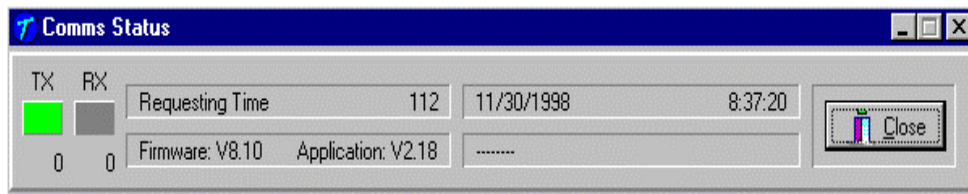

Setting.<br>
Setting.<br> **3.1 Comms Status Screen**<br>
The Comms status screen shows the status of communications<br>
After Delay Time, Start with Lamps OFF – After the delay<br> **3.1 Comms Status Screen** 

- RX and TX show communication between the computer and the T-Max® Manager. These should be flashing unevenly.
- Firmware version is the ROM version stored inside the
- Application is the RAM software version inside the T-Max® Manager.

If the boxes below TX and RX do not flash or Firmware version reads 99.99, then there is no communications between the PC and the T-Max® Manager. Make sure the T-Max® Manager is connected to the PC and power is applied to the T-Max<sup>®</sup> Manager. If there is still no communications, click Close with the left mouse button, click Setup from the ADNET 2000™ window and try another Comm port setting. Refer to Section 2.1.

| <b>Manager Access</b>                                                                                                    |                |       |               |          |                |     |                |  |
|----------------------------------------------------------------------------------------------------|----------------|-------|---------------|----------|----------------|-----|----------------|--|
| <manager utilities=""> <bed parameter="" utilities=""></bed></manager>                                                                                                    |                |       |               |          |                |     |                |  |
| Activity Log<br>Auto Address Command<br>Rescan Command<br>Edit Manager Params<br>Start Session in Room 1 for 20 minutes<br>Start Session in Room 2 for 10 minutes<br>Start Session in Room 4 for 20 minutes<br>Start Session in Room 7 for 20 minutes<br>Cancel Session in Room 7 | Bed            | Time  | <b>Status</b> | Type     | Vers           | Max |                |  |
|                                                                                                    |                | 01:04 | Delay         | 4        | $\overline{c}$ | 20  |                |  |
|                                                                                                    | $\overline{c}$ | 08:20 | ON            | 4        | $\overline{2}$ | 10  |                |  |
|                                                                                                    | 3              | 00:00 | Ready         | 3        | 8              | 20  |                |  |
|                                                                                                    | 4              | 18:23 | Pause         | 3        | 8              | 20  |                |  |
|                                                                                                    | 5              | 00:00 | Ready         | 3        | 8              | 20  |                |  |
|                                                                                                    | 6              | 00:00 | Ready         | 3        | 8              | 20  |                |  |
|                                                                                                    | 7              | 00:00 | Dirty         | 3        | 8              | 20  |                |  |
|                                                                                                    | 8              | 00:00 | Ready         | 3        | 8              | 20  |                |  |
|                                                                                                    | 9              |       |               |          |                |     |                |  |
|                                                                                                    | 10             |       |               |          |                |     |                |  |
|                                                                                                    | 11             |       |               |          |                |     |                |  |
|                                                                                                    | 12             |       |               | $\cdots$ |                |     |                |  |
|                                                                                                    | 13             |       |               |          |                |     |                |  |
|                                                                                                    | 14             |       |               |          |                |     |                |  |
|                                                                                                    | 15             |       |               | $\cdots$ |                |     |                |  |
|                                                                                                    | 16             |       |               |          |                |     |                |  |
|                                                                                                    | 17             |       |               |          |                |     |                |  |
|                                                                                                    | 18             |       |               |          |                |     |                |  |
|                                                                                                    | 19             |       |               |          |                |     |                |  |
|                                                                                                    | 20             |       |               | 1.11     |                |     |                |  |
| Clear Log                                                                                                    | 21             |       |               |          |                |     | $\blacksquare$ |  |

**3.2 Manager Access Screen 3.2 Manager Access Screen 3.5 Getting and Changing Parameters 3.5 Getting and Changing Parameters** <Manager Status> and <Bed Param eter Utilities>. These are discussed in Sections 6.3.6 and 6.3.5. The right side shows the beds you have and their statuses.

The left side of the screen is an activity log. This is to aid in troubleshooting. The right side of the screen shows bed status.

- Bed  $=$  Bed number
- Time = Current time running on the bed.
- Status = Status if the timer (Ready, On, Pause, Delay, Dirty or Cool)
- Type  $=$  Type of timer in each room.
- $Vers = Software version in each timer.$
- Max  $=$  Maximum time for each timer.

 $\overline{\phantom{a}}$  , and the contribution of the contribution of the contribution of the contribution of the contribution of the contribution of the contribution of the contribution of the contribution of the contribution of the

# **3.3 Starting a Session**

- 1) Place the mouse in the Tim e window beside the bed number that you want to start.
- 2) Press the Left mouse button.
- 3) The Start Session window will appear. Enter the bed number you want to start and the desired session time in minutes.
- 4) Click "Yes." If you don't want to start a session, click "No."
- 5) The session will start and the display will show the bedtime and status.

# **3.4 Canceling a Session**

- 1) Place the mouse in the Tim e window beside the bed number you want to cancel.
- 2) Click the Left mouse button.
- 3) A cancel session window will appear. If the displayed bed is correct, click "Yes." If the displayed bed is not the bed you want to cancel, enter the correct bed number. Click "Yes" with your left mouse button. If you don't want to cancel **Manager Access Window** any session, click "No."

- 1) Click "Bed Param eter Utilities" with your left mouse button.
- 2) Click "Upload Param eter from Beds." The Tim er Param eter Access screen will appear:

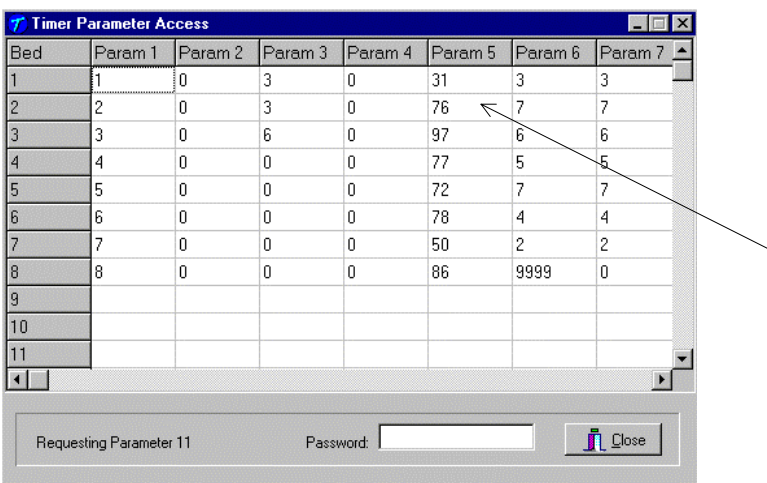

# **Timer Parameter Access Window**

<span id="page-8-0"></span>3) To change a parameter, move the mouse to the window beside Password and click it with your left mouse button. A flashing cursor will appear in the window. Enter the password (see the attached password sheet provided with this manual). As you enter the password, an asterik (\*) will appear for each character.

After the password has been entered, place the mouse in the window where you want to change the parameter. For example, if you want to change parameter 5 for bed 2, place the mouse in the white window below Param 5 and beside 2 as the arrow shows in the Timer Parameter Access window.

- 4) Click the left mouse button.
- 5) A Change Parameter Data window will appear. Enter the value you want to change the parameter to then click "OK" with your left mouse button. If you don't want to change the parameter value, click "Cancel."
- 6) The Change Parameter window will change to show the new value for that parameter.
- 7) When you are done changing parameters, click "Close" with your left mouse button.

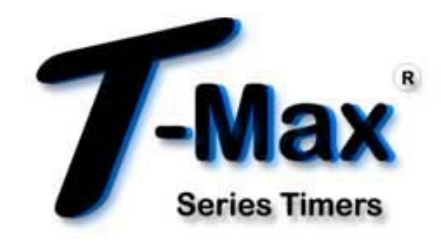

# **Table 4 - Parameter Table**

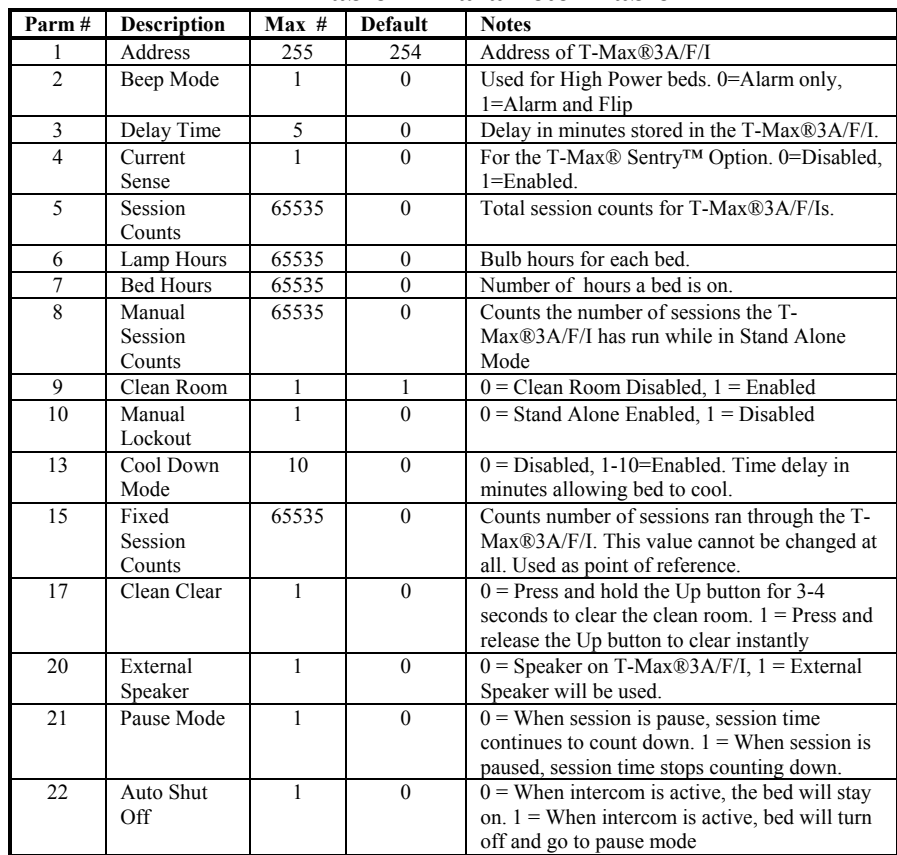

# **4. Manager Utilities**

Click Manager Utilities with your left mouse button. The window will appear with the following options:

Download Program from PC to Manager - Allows you to load the T-Max® Manager with new software.

Edit Manager Setup - Allows you to change T-Max® Manager Settings for manual use.

Rescan timers - Allows you to have the T-Max® Manager rescan the timer network.

Auto Address - Allows you to Auto Address the entire

#### <span id="page-9-0"></span>**4.1 Download Program from PC to Manager**

Click "Manager Utilities" then "Download Program from PC

latest software. The Activity Log will show Sending 256 bytes to different addresses. After the download is complete, a Manager Restart window will appear. The T-Max® Manager will rescan. A status bar will scroll across the window. Once this is complete, you can start new sessions.

# **4.2 Edit Manager Setup**

1) Click "Manager Utilities" then "Edit Manager Setup" with

The Manager screen will appear:

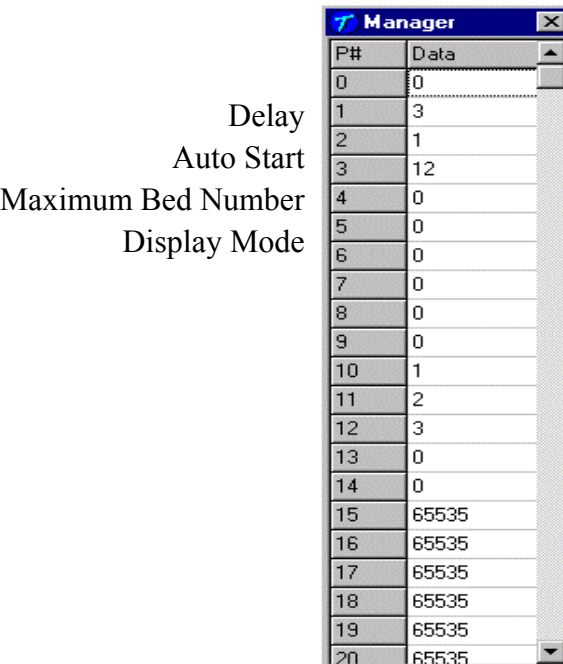

salon. Currently only  $P# 1,2,3$  and 4 are used. These settings are changed in the T-Max® Manager for manual use in the event of a computer failure. These settings do not affect the settings described in section 2.2.

to Manager" with your left mouse button.<br>
ADNET 2000™ will load the T-Max® Manager with the<br>
ADNET 2000™ will load the T-Max® Manager with the

# **4.3 Rescan Manager**

Click "Manager Utilities" then "Rescan Manager" with your left mouse button. The T-Max® Manager will rescan the timer network.

# **4.4 Auto Address the T-Max® System**

your left mouse button.<br>Note: This option applies to the T-Max<sup>®</sup> Manager *Pro and the T-Max® Manager Plus, but will not address with the T-Max® Manager.* 

> Auto Address will allow you to reset the addresses on the timers in the room. This is typically done on initial installation, when adding tanning beds, or when you want to change the room numbers in your salon.

*Note: Make sure no one is tanning before selecting this option. All tanning sessions will be interrupted.* 

1) Click "Manager Utilities" then "Auto Address the T-Max® System" with your left mouse button.

- <span id="page-10-0"></span>2) A window will appear with the following message: Proceed with Auto Address of Entire System? (Make sure there are no active sessions).
- 3) Click "OK" with your left mouse button if you want to proceed. Click "Cancel" if you do not want to auto address the salon.

Once you click OK, the Manager Access screen will screen will screen will appear: disappear and the ADNET 2000™ screen will appear. Each timer in the salon will show a 99 and be sounding an alarm. The T-Max® Manager/Pro LCD display will show Auto Addressing Bed 001. Go to each timer in order that you want them addressed and press the Start/Stop buttons along the way. Each timer will flash and "88" then go to a "0." Make sure you press the Start/Stop buttons in order that you want the salon addressed. First, go to room 1, then room 2, room 3, etc.

Press the Enter button on the T-Max® Manager/Pro keypad when all rooms are displaying a "0." Refer to the Manager Pro Manual for further information.

4) On your computer, press the Start button with your left mouse button. The Manager Access screen will reappear with the new configuration being displayed.

# **5. Setting Up ADNET 2000™ for the T-Max® Intercom System**

If you are using the T-Max® Intercom System, ADNET 2000™ can be used to send automated messages to each timer while the timer is in Delay, while the Clean Room indication is showing, or when the timer is in cool down mode. You must have a sound card and microphone to use this feature.

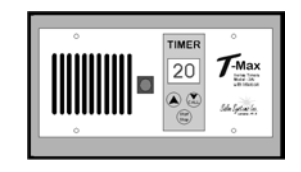

#### **5.1 Determine were your ADNET 2000™ Program files are stored**

From the ADNET 2000™ window, click Setup. The following

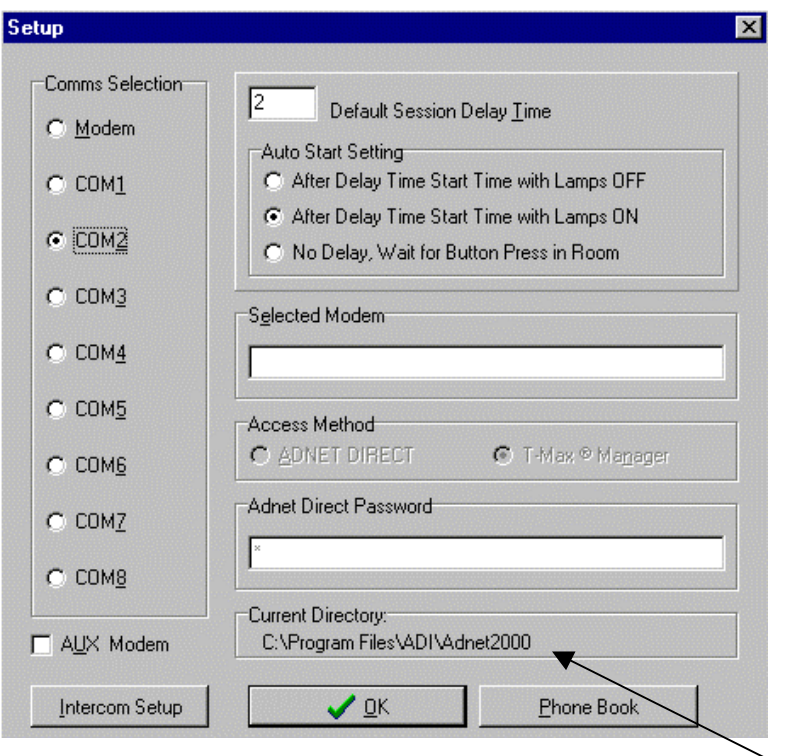

The bottom of the window shows the Current Directory. This is the directory to which the sound files must be saved. Write this path down.

# <span id="page-11-0"></span>**5.2 Setting up ADNET 2000™ to use the Recorded Messages**

From the ADNET 2000™ window, click "Setup" with your left mouse button. Then click "Intercom Setup" with your left mouse button. The following screen will appear: Play SAME Message for ALL Rooms – The message

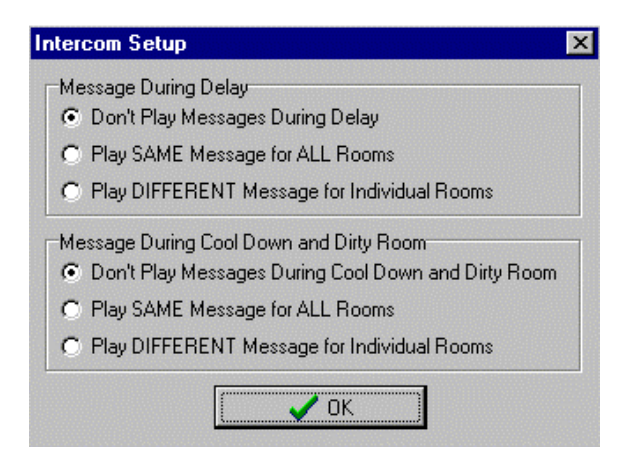

play in the tanning room.

# **5.2.1 Message During Delay**

Don't Play Messages During Delay – No messages will be played in any room while any timer is in Delay.

Play SAME Message for ALL Rooms – The message recorded under the Beforeall.wav file name will be sounded in all rooms while that timer is in Delay.

Play DIFFERENT Message for Individual Rooms – The files recorded under the file names of Before1.wav, Before2.wav etc. will be sounded in Room1, Room2. etc. respectively while the timer is in Delay.

# **5.2.2 Message During Cool Down and Dirty Room**

Don't Play Messages During Cool Down and Dirty Room – No messages will be played in any room while any timer is in Cool Down or Dirty Room after the session ends.

recorded under the Afterall.wav file name will be sounded in all rooms while that timer is in Cool Down Mode or Dirty Room after a session ends.

Play DIFFERENT Message for Individual Rooms – The files recorded under the file names of After1.wav, After2.wav etc. will be sounded in Room1, Room2. etc. respectively while the timer is in Cool Down Mode or Dirty Room after session ends.

Click "OK" to exit the Intercom Setup.

# **5.3 Recording Your In-Room Messages**

1) Find the Sound Recorder. Typically, you will click "Start," go to "Programs," go to "Accessories," go to "Multimedia" Click to left of the description for what messages you want to then click "Sound Recorder" with your left mouse button.

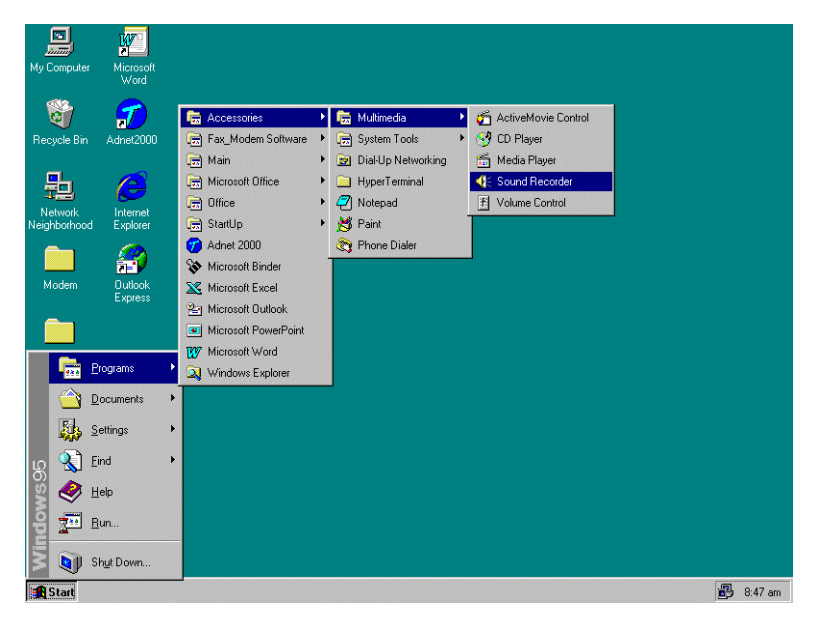

Recorder may be in your Entertainment folder under **Accessories** 

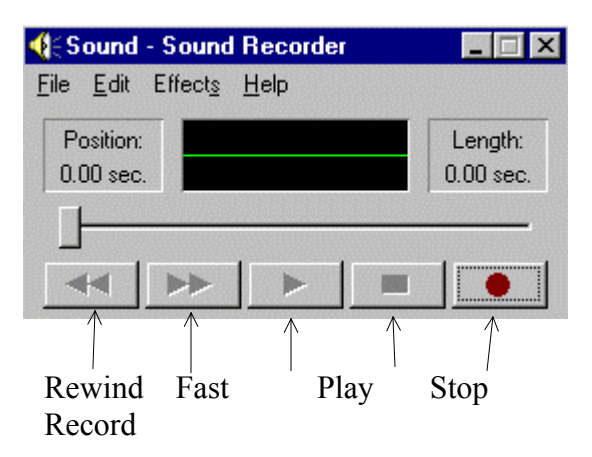

- 3) Click File with your left mouse button. A window will appear.
- 4) Move your mouse down to New and click it with your left mouse button.

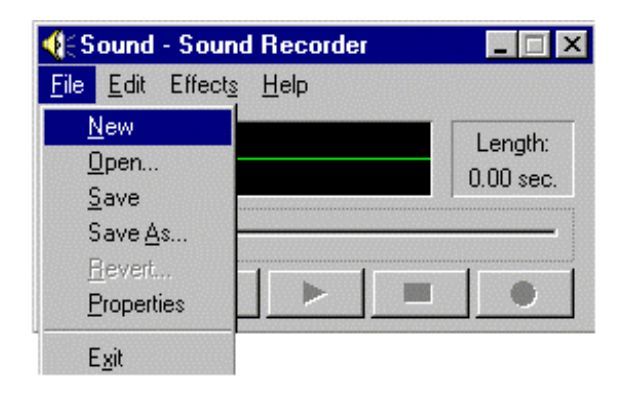

 $\overline{\phantom{a}}$  , and the contribution of the contribution of the contribution of the contribution of the contribution of the contribution of the contribution of the contribution of the contribution of the contribution of the ADNET 2000 User's Guide Page Number 25

- 6) Click the record button with your left mouse button and record your message into the computer's microphone.
- <span id="page-12-0"></span>7) Click the Stop button as soon as your are done speaking.<br>*Note:* If you are running Windows® 98, the Sound We recommend that your measure is no longer than 10. We recommend that your message is no longer than 10-15 seconds.
	- 8) Click File with your left mouse button. A window will appear.
- 2) The following screen will appear: 9) Click Save  $\overline{A}$ s with your left mouse button. A Save  $\overline{A}$ s window will appear.

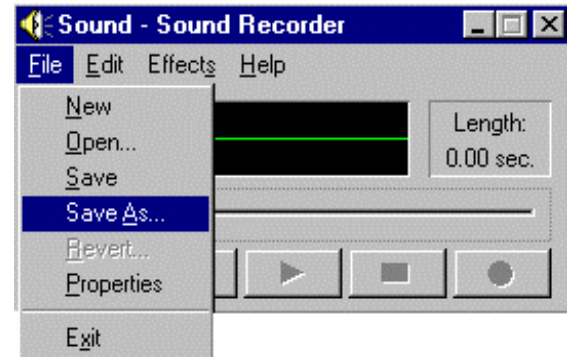

10) In the Save in window, click the down arrow to the right and find the file folder where the ADNET 2000™ program files are located. This is the same as the path you wrote down in Section 6.4.1.

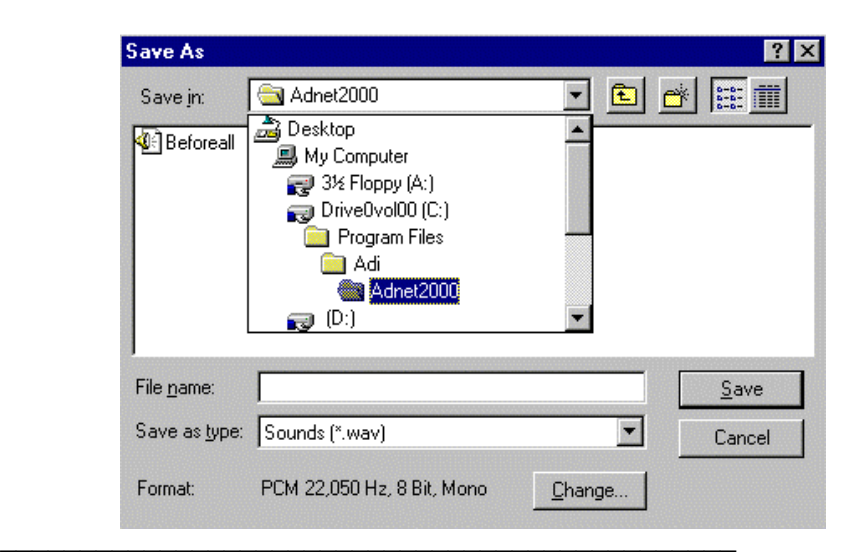

ADNET 2000 User's Guide Page Number 26

<span id="page-13-0"></span>11) In the File name window, type in the file name that fits the format described below:

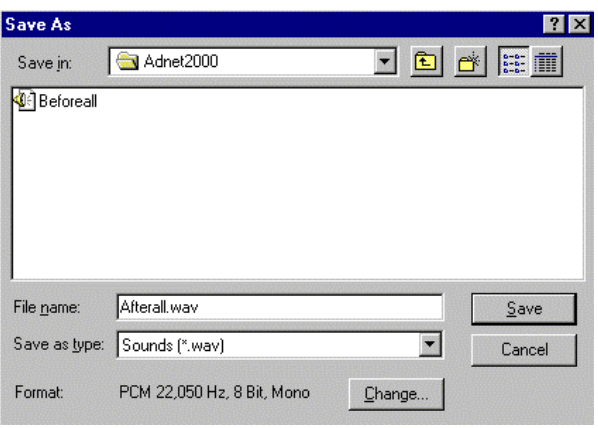

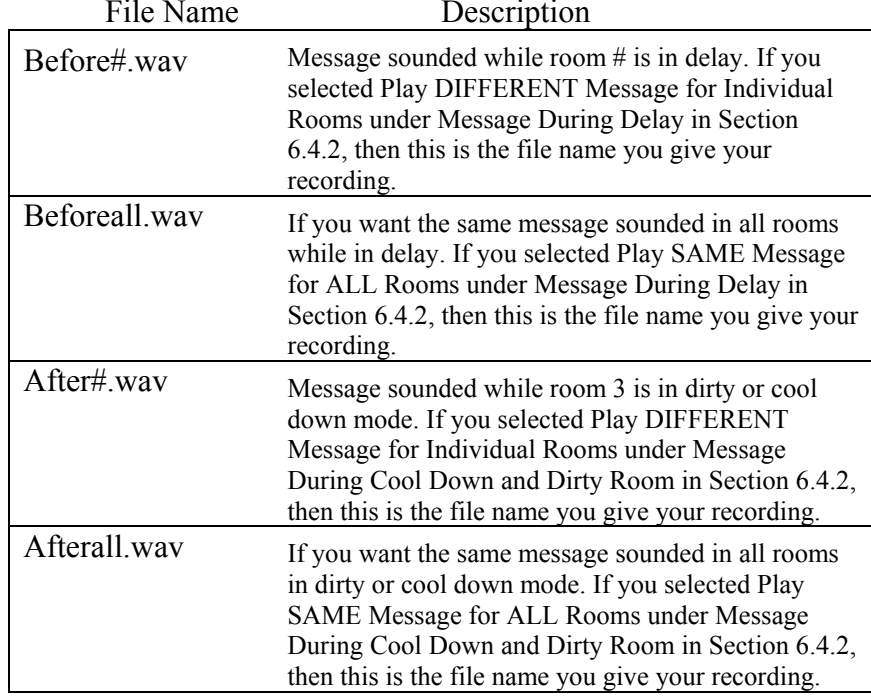

If the message you just recorded is the message you want to play in room 4 while room 4 is in delay, the file name MUST be named as follows: **Before4.wav.** This will allow you to play a different message for each bed.

If the file you just recorded is to be played in every room while any room is in delay, the file MUST be named as follows: **Beforeall.wav.** 

If the message you just recorded is the message you want to play in room 6 while room 6 is in dirty room or cool down mode, the file MUST be named as follows: **After6.wav.** 

If the file you just recorded is to be played in every room while any room is in dirty room or cool down mode, the file MUST be named as follows: **Afterall.wav.** This will allow you to play a different message for each bed.

Repeat Steps 1-8 until all messages are recorded are recorded.

# **6. USING ADNET DIRECT™**

ADNET DIRECT™ gives you the ability to dial into a salon and check and change parameters on T-Max® timers in the salon. An ADNET-Modem must be installed at the customer's sight to use ADNET DIRECT™. You must also have a modem installed in your computer . To set up a modem on your computer, see your Windows User's guide or call your PC manufacturer.

# **6.1 Setting Up ADNET DIRECT™**

- 1) Make sure ADNET 2000™ is properly installed and the icon is created as described in Section 1.
- 2) Double click the ADNET 2000™ Icon with your left mouse button. The ADNET 2000™ will appear.

<span id="page-14-0"></span>

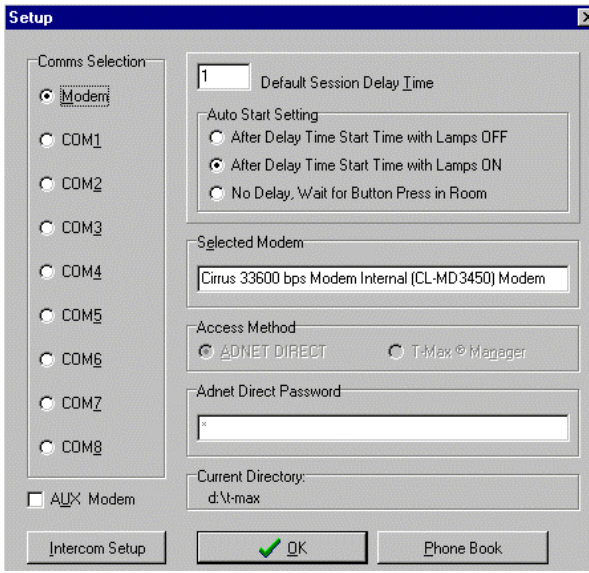

- 4) Click the Modem option under COMMS Selection. A black circle will appear beside Modem.
- 5) Click ADNET DIRECT™ with your left mouse button. A Black circle will appear beside ADNET DIRECT<sup>TM</sup>.
- 6) Click inside the window below SELECT MODEM. A Device Selection window appear. Select the correct modem you have installed in your computer, then click OK with your left mouse button. The Setup window will disappear and the modem you selected will appear in the SELECT MODEM window.
- 

# **6.2 Using ADNET DIRECT™**

- Make sure that ADNET 2000™ is set for ADNET DIRECT™ as described in Section 5.1. Prm# is the parameter number (see table 1).
- 1) From the ADNET 2000™ screen, Click Start with your left mouse button. A Dial window will appear. Enter the phone number you want to dial or select one from the phone book (See section 6 for setting up the phone book).

3) Click the Set up Button. The Setup screen will appear: When entering the phone number, do not put in dashes or periods. Enter all digits that must be dialed from your location. Enter only numbers. For example if the phone number you want to dial is long distance and the number you want to dial is 555-666-7777, then enter the number as follows: 15556667777.

> 2) Click OK with your left mouse button. A Call progress screen will appear and dial the number. When the call is connected, the ADNET DIRECT™ screen will appear.

# **ADNET DIRECT™ Window**

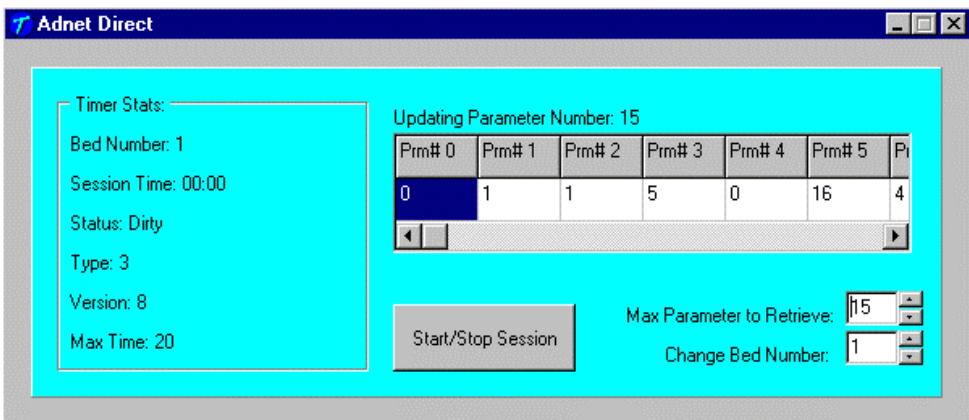

ADNET DIRECT™ allows you to control, check and 7) Click OK. The ADNET 2000™ screen will reappear. ADNET DIRECT™ allows you to con<br>change parameters one timer at a time.

The Timer Status section shows your the complete status of the timer your are currently observing.

The Start/Stop Session button allows you to start or stop a session on the timer currently being viewed.

Max Parameter to Retrieve allows you to limit the number of parameters being retrieved by ADNET

 $\overline{\phantom{a}}$  , and the contribution of the contribution of the contribution of the contribution of the contribution of the contribution of the contribution of the contribution of the contribution of the contribution of the

<span id="page-15-0"></span>DIRECT™. If you only want to check up to param eter 6, setting this value to 6 will save you time instead of having to wait for ADNET DIRECT™ to retrieve 60 parameters.

Change Bed Number allows you to change the bed number bein g viewed.

# **6.2.1 Changing Bed Number**

Click the Up or Down arrow to the right of the Change Bed Number window with your left mouse button. The bed number in the window will change accordingly. Once you have selected the bed you want to view, the BED Status Section will update and show that beds status. The windows under the Prm# will update to show the value for each parameter up to the Parameter that is displayed in the window next to Max Parameter to Retrieve.

#### **6.2. 2 Changing Max Parameter to Retrieve**

Click the Up or Down arrow to the right of the Max Parameter to Retrieve window with your left mouse button. The number in the widow will change accordingly.

# **6.2. 3 Starting and Canceling Sessions**

appear asking to if you want to start a session and for what time. Enter the time you want to start the session then click Yes with your left mouse To start a session, click the Start/Stop Session button. A window will button. If you don't want to start the session click No.

appear asking you if you want to cancel the session. Click Yes with your left mouse button if you want to cancel the session. Click No if you don't To cancel a session, click the Start/Stop Session button. A window will want to cancel the session.

# **6.2 . 4 Changing <sup>a</sup> Parameter**

1) Place the mouse in the white window below the Prm# that you want to change. Click this window with your left mouse button. A window will appear asking what you want to change the parameter to. Enter the value you want to change the parameter to then click OK with your left mouse button. If you do not want to change the value, click Cancel.

2) Once you have change the value, the new value will appear on the Prm# window.

# **6.2.5 Exiting ADNET DIRECT™**

To exit ADNET DIRECT<sup>TM</sup>, click the X box on the upper right corner of the ADNET DIRECT™ window with your left mouse button. The ADNET  $2000^{\text{TM}}$  window will appear. The modem will automatically hang up.

# **6.3 Using the AUX Modem Setting**

If when running ADNET DIRECT™ you get disconnected repeatedly or if the modem does not make a connection when dialing, you may have to set up the AUX Modem.

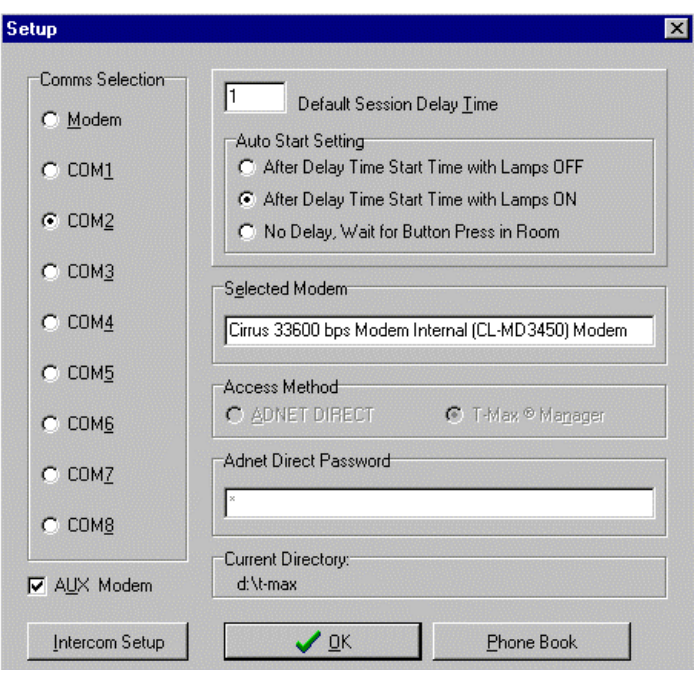

- 1) From the ADNET 2000™ window, click Setup with your left mouse button.
- left mouse button. A check mark will appear in the box. 2) Click the square box to the left of AUX modem with your
- 3) Click the COM port your modem is set to with your left mouse button. A black circle will appear beside the COMM port your have selected.
- 4) Click ADNET DIRECT™ with your left mouse button. A Black circle will appear beside ADNET DIRECT™.
- you have installed in your computer, then click OK with 5) Click inside the window below SELECT MODEM. A Device Selection window appear. Select the correct modem your left mouse button. The Device Select window will disappear and the modem you selected will appear in the SELECT MODEM window.
- 6) C lick OK. The ADNET 2000™ screen will reappear. Use ADNET DIRECT™ as described in Section 5.2.

# **7.PHONEBOOK**

# **into the Phone Book. 7.1 Entering Numbers**

- 1) From the ADNET 2000 $\text{m}$  Window click Setup with your left mouse button.
- 2) Click Phone Book with your left mouse button. The Phone Book Entry screen will appear.

#### **Phone Book Entry Screen**

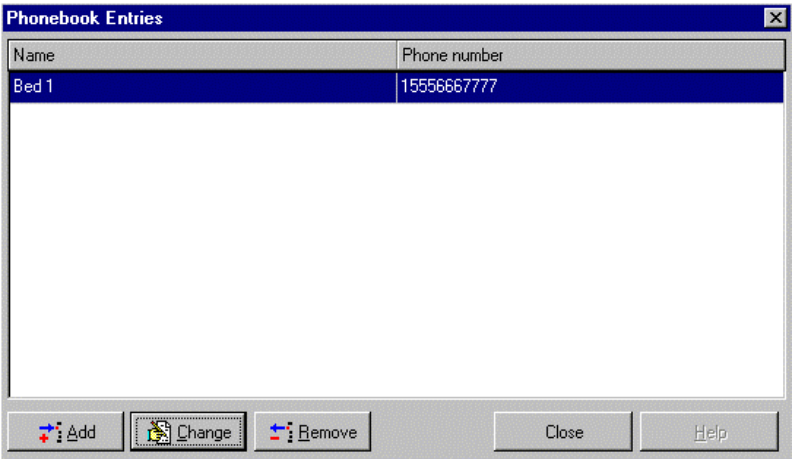

3) Click the Add button with your left mouse button. The following screen will appear:

#### **Phonebook Entries Screen**

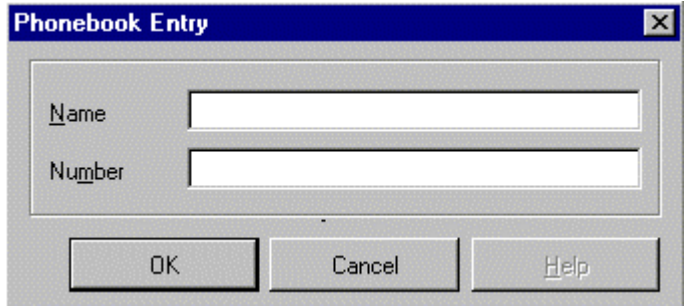

- 4) Enter the name of the person or company in the window to the right of Name.
- 5) Enter the phone number in the window to the right of Number.
	- When entering the phone number, do not put in dashes or periods and enter all digits that must be dialed from your location. Enter only numbers. For example if the phone number you want to dial is long distance and the number you want to dial is 555-666-7777, then enter the number as follows: 15556667777.
- 6) Click OK with your left mouse button to accept. Click Cancel of you do not want to accept the entry.

If you accept the entry, the name and the number will appear on the phone book. They will appear in order of entry.

# **7.2 Changing and Entry.**

- 1) Highlight the entry to be changed by clicking the name with your left mouse button.
- 2) Click Change with your left mouse button.
- 3) The Phone Book Entry screen will appear. Make the necessary changes, then click OK with your left mouse

<span id="page-17-0"></span>button to accept them. If you do not want accept the changes, click cancel. **Figure A: Multiple Configurations/ Manager Pro** 

# **7.3 Remove an Entry.**

- 1) Highlight the entry to be changed by clicking the name with your left mouse button.
- 2) Click the Remove button with your left mouse button.
- 3) A Confirm window will appear asking you if you want to delete the entry. Click Yes with your left mouse button to remove the entry. Click No to keep the entry.
- To exit the Phonebook Entry screen, click Close with your left mouse button.

# **7.4 Selecting a Phone Book Entry to dial**

- 1) Make sure the Modem has been set up as described in Section 5.1.
- 2) Click Start with your left mouse button. The Dial window will appear.
- 3) Click the Select button with your left mouse button. The Select Phone Number window will appear.
- 4) Select the number by clicking the desired entry with your left mouse button then clicking OK with your left mouse button. You can also select the desired contact by double clicking the desired entry with your left mouse button. The Dial Screen will appear with the entry phone number in the phone number window.
- 5) Click OK with your left mouse button. The modem will dial the number. The ADNET DIRECT™ screen will appear when communications is established.

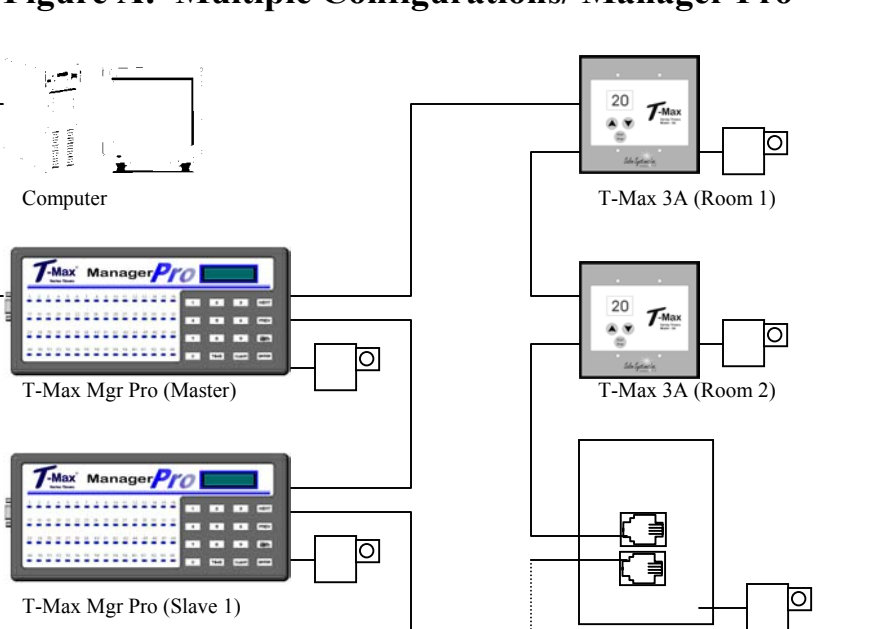

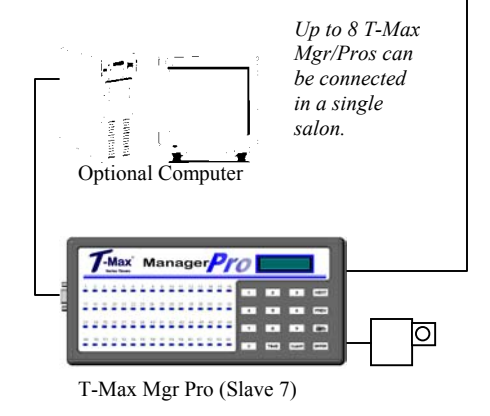

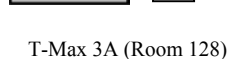

T-Max 3A (Room 64)

20  $\tau$ <sub>Max</sub>  $\circledast$ 

20

Adnet™ Repeater (May be needed if connecting more than 25 beds)

O

*2 T-Max Mgr Pros are needed to control over 64 beds.*

**Connect Multiple T-Max® Manager Pros, Computers, and up to 128 Beds!** 

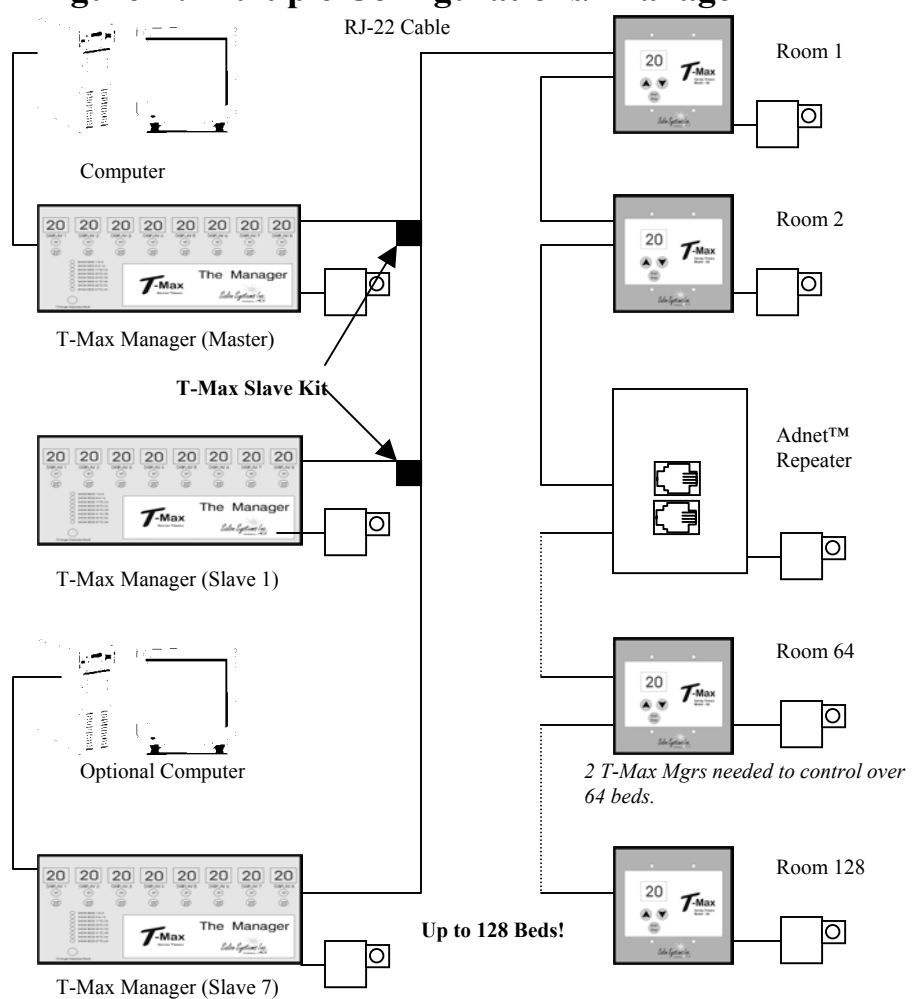

# <span id="page-18-0"></span>**Figure B: Multiple Configurations/ Manager**

**Connect Multiple T-Max® Mgrs, Computers, and up to 128 Beds!**